# **brother.**

# Wi-Fi Direct™ Útmutatója

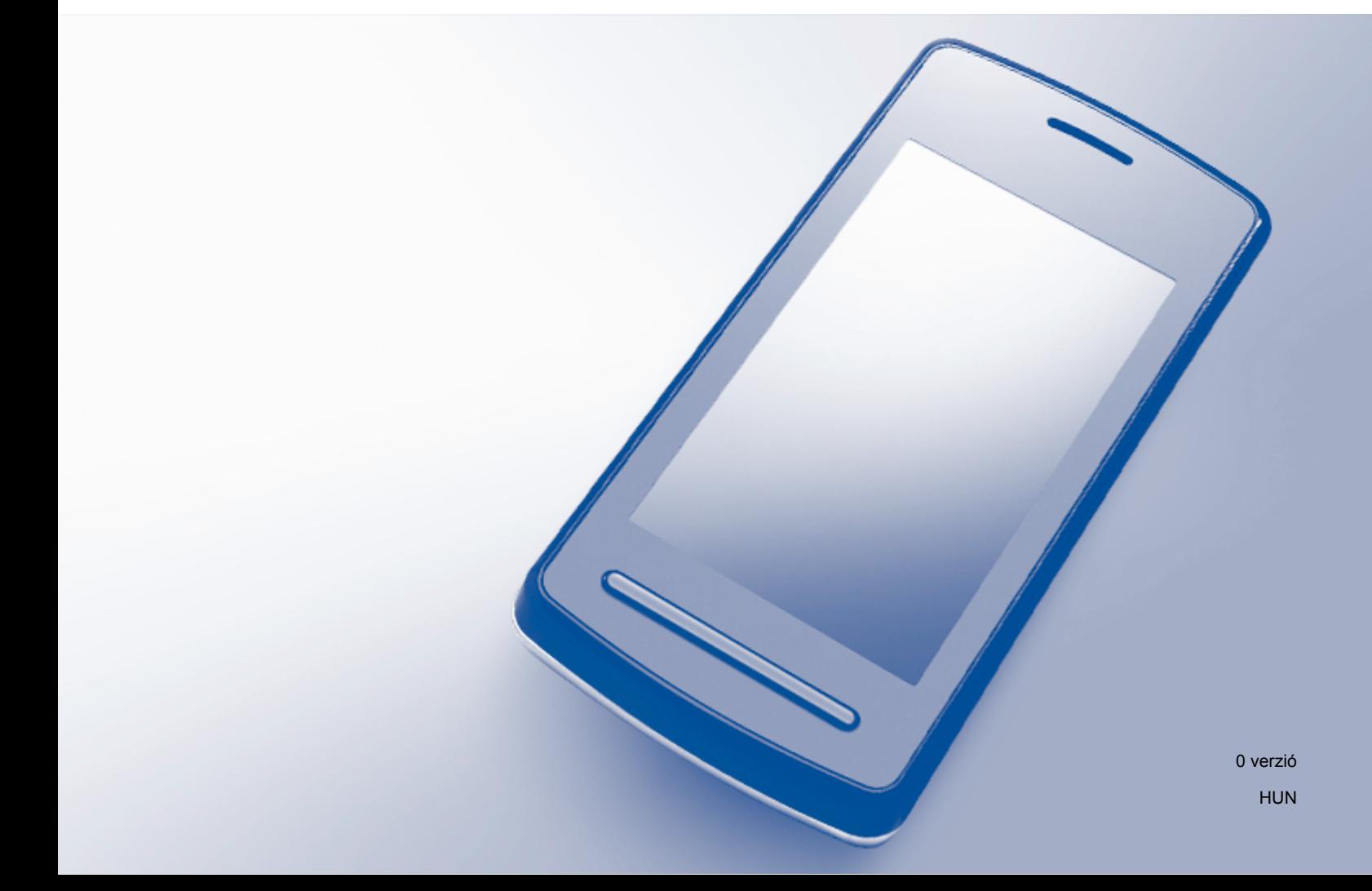

### **Vonatkozó modellek**

Ez a Használati útmutató az alábbi modellekre vonatkozik: MFC-J6520DW/J6720DW/J6920DW

### **Megjegyzések definíciója**

A Használati útmutatóban következetesen az alábbi ikont használjuk:

**MEGJEGYZÉS** A Megjegyzések útmutatással szolgálnak a különböző helyzetek kezelésére, továbbá javaslatokat adnak más funkciók használatához.

# **Védjegyek**

A Brother logó a Brother Industries, Ltd. bejegyzett védjegye.

A Brother a Brother Industries, Ltd. védjegye.

A Wi-Fi, Wi-Fi Alliance és a Wi-Fi Protected Access (WPA) a Wi-Fi Alliance bejegyzett védjegyei.

A Wi-Fi Direct, Wi-Fi Protected Setup és a WPA2 a Wi-Fi Alliance védjegyei.

Az Android, Android Market és a Google Play a Google Inc. védjegyei. Ezen védjegyek használata a Google engedélyéhez kötött.

Az Apple, iPad, iPhone, iPod touch és a Safari az Apple Inc. bejegyzett védjegye az Egyesült Államokban és más országokban.

Az AirPrint az Apple Inc. védjegye.

A Windows a Microsoft Corporation bejegyzett védjegye az Egyesült Államokban és más országokban.

Minden egyes olyan vállalat, amely valamely szoftvere címével szerepel a jelen kézikönyvben, a tulajdonában lévő programokra vonatkozóan szoftverlicenc-megállapodással rendelkezik.

**Minden más, a Brother termékeken, kapcsolódó dokumentumokon és egyéb anyagokon megjelenő kereskedelmi és termékelnevezések mind a vonatkozó cégek védjegyei vagy bejegyzett védjegyei.**

# **FONTOS MEGJEGYZÉS**

- Ebben az kézikönyvben az MFC-J6920DW LCD-üzenetei használatosak, ha másképp nincs megadva.
- A többi kézikönyv letöltéséhez keresse fel a Brother Solutions Center webhelyét a <http://solutions.brother.com/>címen, és kattintson a **Kézikönyvek** hivatkozásra azon az oldalon, amelyen az adott modell található.
- Nem minden típus kapható minden országban.

©2013 Brother Industries, Ltd. Minden jog fenntartva.

# Tartalomjegyzék

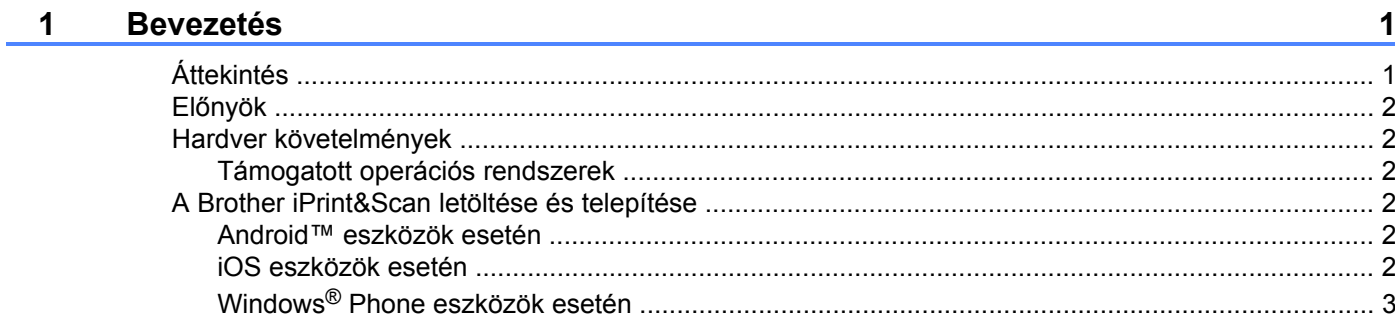

#### Konfigurációs módszerek  $2^{\circ}$

 $\overline{\mathbf{4}}$ 

18

 $21$ 

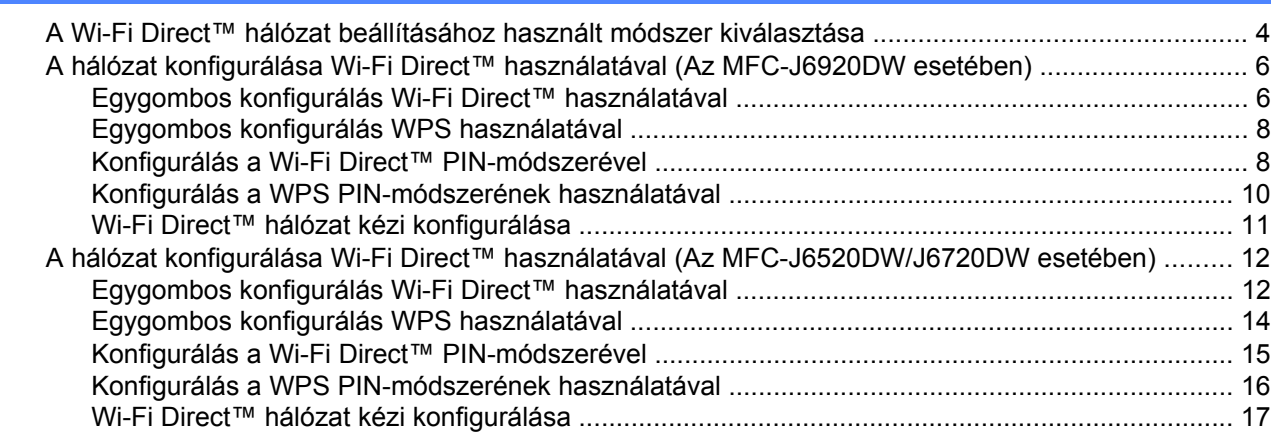

#### Hibaelhárítás  $\mathbf{3}$

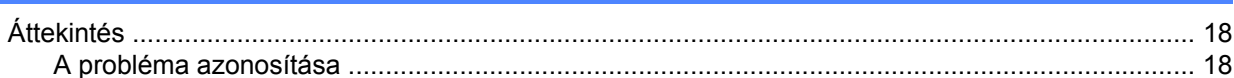

#### Szójegyzék  $\overline{\mathbf{4}}$

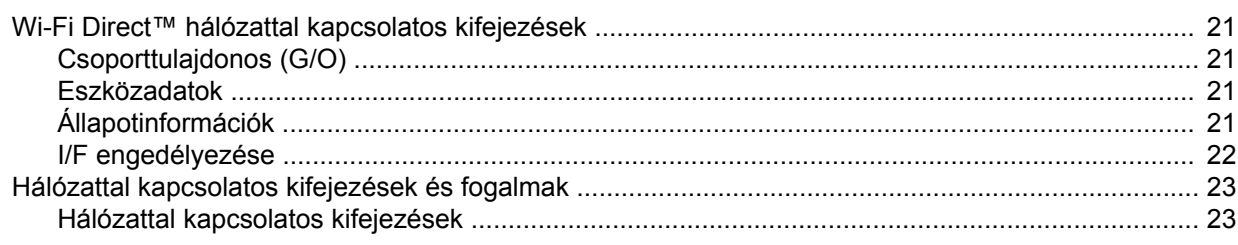

**Bevezetés**

## <span id="page-3-1"></span>**Áttekintés**

<span id="page-3-0"></span>**1**

A Wi-Fi Direct™ a Wi-Fi Alliance® által fejlesztett vezeték nélküli konfigurációs módszerek egyike. Lehetővé teszi egy biztonságos vezeték nélküli hálózat hozzáférési pont használata nélkül történő beállítását a Brother készülék és egy mobileszköz, például egy Android™ készülék, Windows® Phone készülék, iPhone, iPod touch vagy iPad között. A Wi-Fi Direct™ támogatja a vezeték nélküli hálózat WPS (Wi-Fi Protected Setup™) egygombos vagy PIN-módszerével történő beállítását. A vezeték nélküli hálózatot egy SSID és egy jelszó manuális beállításával is konfigurálhatja. Brother készülékének Wi-Fi Direct™ funkciója támogatja a WPA2™ biztonságot AES titkosítással.

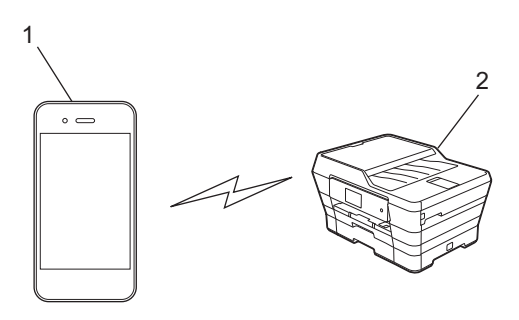

- **1 Mobileszköz**
- **2 Az Ön Brother készüléke**

### **MEGJEGYZÉS**

- **•** Ugyan a Brother készülék vezetékes és vezeték nélküli hálózaton is használható, egyszerre csak egyfajta csatlakozási módszer alkalmazható. Mindazonáltal a vezeték nélküli hálózati kapcsolat és a Wi-Fi Direct™ kapcsolat, vagy a vezetékes hálózati kapcsolat és a Wi-Fi Direct™ kapcsolat egyszerre is használható.
- **•** A Wi-Fi Direct™ funkciót támogató eszköz csoporttulajdonos (G/O) lehet. A Wi-Fi Direct™ hálózat konfigurálásakor a csoporttulajdonos (G/O) hozzáférési pontként működik (lásd: *[Csoporttulajdonos \(G/O\)](#page-23-2)*  $\rightarrow$  [részt a\(z\) 21. oldalon\)](#page-23-2).
- **•** Ha a Brother készülék a csoporttulajdonos (G/O), akkor a Brother készülék támogatja a közvetlen vezeték nélküli kommunikációt a Wi-Fi Direct™ használatával.
- **•** Az Ad-hoc mód és a Wi-Fi Direct™ mód nem használható egyszerre. Tiltsa le az egyik funkciót, ha engedélyezni kívánja a másikat. Ha használni kívánja a Wi-Fi Direct™-et az Ad-hoc mód használata közben, állítsa be a hálózati I/F értékét LAN-ra, vagy tiltsa le az Ad-hoc módot és csatlakoztassa Brother készülékét a hozzáférési ponthoz.

### <span id="page-4-0"></span>**Előnyök**

Ha a mobileszközéről szeretne nyomtatni vagy arra szeretne szkennelni, használja a Wi-Fi Direct™-et egy ideiglenes vezeték nélküli hálózat konfigurálásához a WPS egygombos vagy PIN-módszerének használatával. A mobileszközről történő nyomtatással vagy az arra történő szkenneléssel kapcsolatos további információkért töltse le a Mobil nyomtatási/szkennelési útmutatót vagy az AirPrint útmutatót a Brother Solutions Center weboldaláról (<http://solutions.brother.com/>).

### <span id="page-4-1"></span>**Hardver követelmények**

### <span id="page-4-2"></span>**Támogatott operációs rendszerek**

Rendelkeznie kell egy Windows® Phone-nal vagy egy olyan mobileszközzel, amelyen Android™ 1.6 vagy későbbi, esetleg iOS 3.0 vagy újabb operációs rendszer fut.

### <span id="page-4-3"></span>**A Brother iPrint&Scan letöltése és telepítése**

A Brother iPrint&Scan segítségével számítógép nélkül, közvetlenül a mobileszközéről használhatja a Brother készülék funkcióit. Mielőtt elkezdené egy vezeték nélküli hálózat beállítását a Wi-Fi Direct™ használatával, javasoljuk, hogy töltse le a Brother iPrint&Scan alkalmazást a lenti lehetőségek egyikét használva. Töltse le a Brother iPrint&Scan útmutatót a Brother Solutions Center weboldaláról ([http://solutions.brother.com/\)](http://solutions.brother.com/).

### <span id="page-4-4"></span>**Android™ eszközök esetén**

A Brother iPrint&Scan letöltéséhez és telepítéséhez keresse fel a Google Play™ (Android Market™) webáruházat. A Brother iPrint&Scan által támogatott valamennyi funkció használatához győződjön meg róla, hogy a legfrissebb verziót használja.

A Brother iPrint&Scan letöltéséhez és telepítéséhez vagy eltávolításához lásd a mobileszközhöz kapott használati útmutatót.

### <span id="page-4-5"></span>**iOS eszközök esetén**

A Brother iPrint&Scan az App Store áruházból tölthető le és telepíthető. A Brother iPrint&Scan által támogatott valamennyi funkció használatához győződjön meg róla, hogy a legfrissebb verziót használja.

A Brother iPrint&Scan letöltéséhez és telepítéséhez vagy eltávolításához lásd a mobileszközhöz kapott használati útmutatót. A Safari **Bookmarks** (Könyvjelzők) mappájában alapértelmezés szerint található egy hivatkozás a mobileszköz használati útmutatójára, amelyet az Apple webhelyén tekinthet meg.

### **MEGJEGYZÉS**

Az iOS nem támogatja a Wi-Fi Direct™-et, de manuálisan csatlakoztatni tudja mobileszközét a Brother készülékhez (további információkért lásd: *[Wi-Fi Direct™ hálózat kézi konfigurálása](#page-13-1)*  $\rightarrow$  [részt a\(z\) 11. oldalon](#page-13-1) vagy a [17. oldal](#page-19-1)on).

### <span id="page-5-0"></span>**Windows® Phone eszközök esetén**

A Brother iPrint&Scan a Windows® Phone Marketplace áruházból tölthető le és telepíthető. A Brother iPrint&Scan által támogatott valamennyi funkció használatához győződjön meg róla, hogy a legfrissebb verziót használja.

A Brother iPrint&Scan letöltéséhez és telepítéséhez vagy eltávolításához lásd a mobileszközhöz kapott használati útmutatót.

# <span id="page-6-0"></span>**Konfigurációs módszerek**

### <span id="page-6-1"></span>**A Wi-Fi Direct™ hálózat beállításához használt módszer kiválasztása**

Az alábbi ábra lépésről-lépésre segít kiválasztani a megfelelő módszert a Brother készülék vezeték nélküli hálózati környezetben történő konfigurálásához.

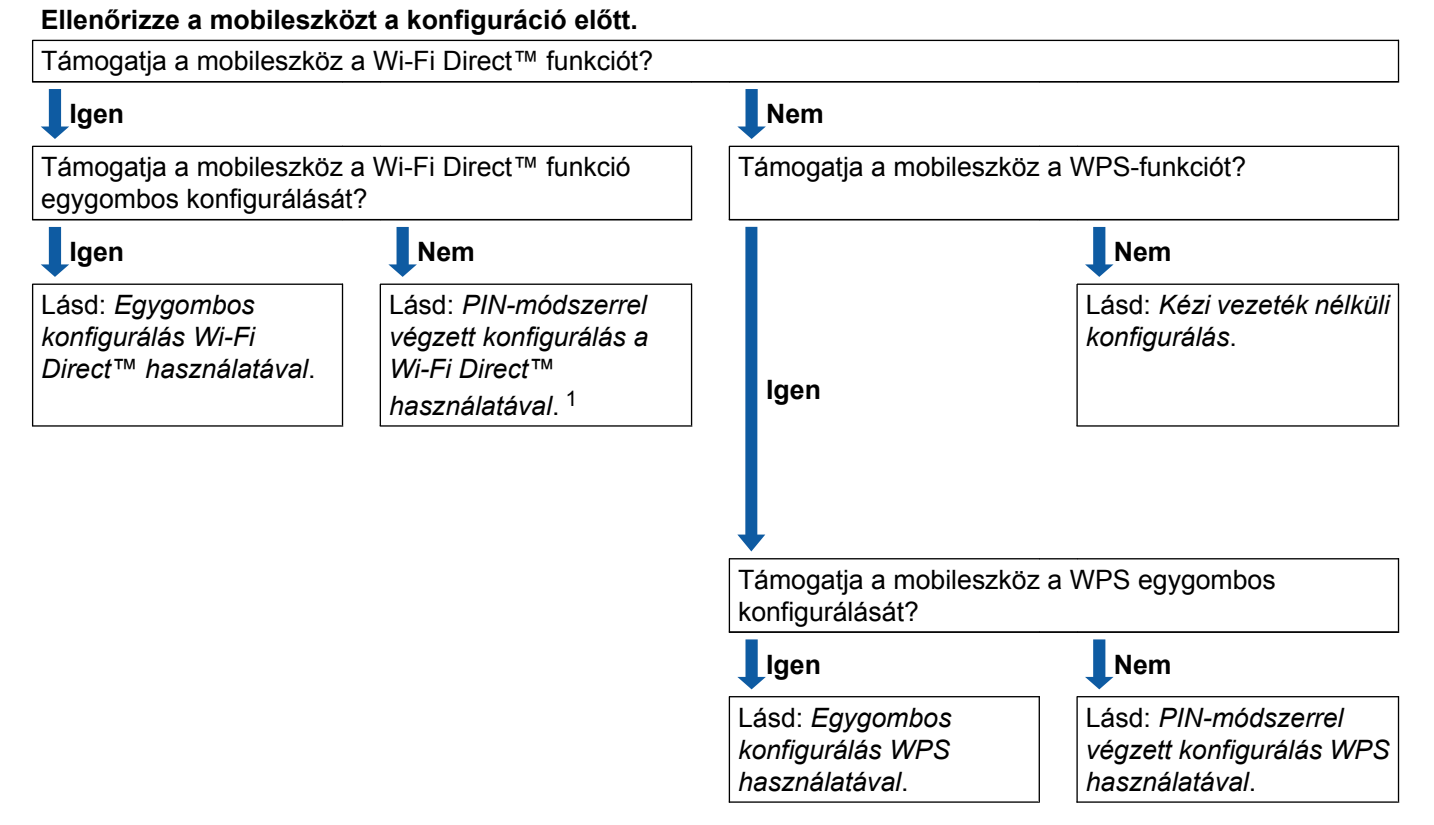

<span id="page-6-3"></span><sup>1</sup> Ha nem tud csatlakozni Android™ 4.0-t használva, lásd: *[Egygombos konfigurálás Wi-Fi Direct™ használatával](#page-6-2)*.

#### <span id="page-6-2"></span>Egygombos konfigurálás Wi-Fi Direct™ használatával

Az MFC-J6920DW esetében lásd: *[Egygombos konfigurálás Wi-Fi Direct™ használatával](#page-8-1)*  $\triangleright$  [részt a\(z\) 6. oldalon.](#page-8-1)

Az MFC-J6520DW/J6720DW esetében lásd: *[Egygombos konfigurálás Wi-Fi Direct™ használatával](#page-14-1)*  $\rightarrow$  [részt a\(z\) 12. oldalon.](#page-14-1)

#### <span id="page-6-4"></span>■ Egygombos konfigurálás WPS használatával

Az MFC-J6920DW esetében lásd: *[Egygombos konfigurálás WPS használatával](#page-10-0)*  $\triangleright$  [részt a\(z\) 8. oldalon](#page-10-0)

Az MFC-J6520DW/J6720DW esetében lásd: *[Egygombos konfigurálás WPS használatával](#page-16-0)*  $\rightarrow$  [részt a\(z\) 14. oldalon.](#page-16-0)

<span id="page-7-0"></span>■ PIN-módszerrel végzett konfigurálás a Wi-Fi Direct™ használatával

Az MFC-J6920DW esetében lásd: *[Konfigurálás a Wi-Fi Direct™ PIN-módszerével](#page-10-1)*  $\triangleright$  [részt a\(z\) 8. oldalon](#page-10-1)

Az MFC-J6520DW/J6720DW esetében lásd: *[Konfigurálás a Wi-Fi Direct™ PIN-módszerével](#page-17-0)*  $\rightarrow$  [részt a\(z\) 15. oldalon.](#page-17-0)

<span id="page-7-2"></span>■ PIN-módszerrel végzett konfigurálás WPS használatával

Az MFC-J6920DW esetében lásd: *[Konfigurálás a WPS PIN-módszerének használatával](#page-12-0)*  $\rightarrow$  [részt a\(z\) 10. oldalon](#page-12-0)

Az MFC-J6520DW/J6720DW esetében lásd: *[Konfigurálás a WPS PIN-módszerének használatával](#page-18-0)*  $\rightarrow$  [részt a\(z\) 16. oldalon.](#page-18-0)

<span id="page-7-1"></span>Kézi vezeték nélküli konfigurálás

Az MFC-J6920DW esetében lásd: [Wi-Fi Direct™ hálózat kézi konfigurálása](#page-13-0) >> részt a(z) 11. oldalon

Az MFC-J6520DW/J6720DW esetében lásd: *[Wi-Fi Direct™ hálózat kézi konfigurálása](#page-19-0)*  $\rightarrow$  [részt a\(z\) 17. oldalon.](#page-19-0)

### **MEGJEGYZÉS**

A Brother iPrint&Scan funkció *[Egygombos konfigurálás Wi-Fi Direct™ használatával](#page-6-2)* vagy *[PIN-módszerrel](#page-7-0) [végzett konfigurálás a Wi-Fi Direct™ használatával](#page-7-0)* konfigurált Wi-Fi Direct™ hálózaton való használatához a Wi-Fi Direct™ konfigurálására használt eszközön Android™ 4.0 vagy újabb rendszernek kell futnia.

### <span id="page-8-0"></span>**A hálózat konfigurálása Wi-Fi Direct™ használatával (Az MFC-J6920DW esetében)**

A Wi-Fi Direct™ hálózat beállításai a Brother készülék vezérlőpanelén adhatók meg.

### <span id="page-8-1"></span>**Egygombos konfigurálás Wi-Fi Direct™ használatával**

Ha mobilkészüléke támogatja a Wi-Fi Direct™ funkcióit, a következő lépéseket követve konfigurálhatja a Wi-Fi Direct™ hálózatot.

### **MEGJEGYZÉS**

Amikor a készülék megkapja a Wi-Fi Direct™ kapcsolatkérést a mobileszközről, a Wi-Fi Direct kapcsolatkérés érkezett. üzenet kerül megjelenítésre. Nyomja meg az OK gombot a csatlakozáshoz. Ha ez a követett útmutató @. lépésének elérése előtt megtörtén[i](#page-9-0)k, ugorjon közvetlenül a  $\odot$ . lépéshez és folytassa a konf[i](#page-9-0)gurációt.

- **1** Nyomja meg a ik gombot.
- 2 Nyomia meg a Minden beáll gombot.
- **3** Nyomja meg a Hálózat gombot.
- $\overline{4}$  Nyomja meg a Wi-Fi Direct gombot.
- 5 Nyomja meg a Nyomógomb gombot.
- **6** Amikor megjelenik a Wi-Fi Direct be van kapcsolva? üzenet, nyomja meg a Be gombot az elfogadáshoz.

A visszavonáshoz nyomja meg a Ki gombot.

g Aktiválja a Wi-Fi Direct™ funkciót a mobileszközön (erről a mobileszköz használati útmutatójában talál útmutatást), amikor megjelenik az Aktiválja a Wi-Fi Directet egy másik eszközön. Ezután nyomja meg az [OK] gombot. üzenet.

A Brother készüléken nyomja meg az OK gombot. Ez elindítja a Wi-Fi Direct™ beállítást. A visszavonáshoz nyomja meg az  $\blacktriangleright$  gombot.

- 8 Válasszon az alábbi lehetőségek közül:
	- Ha az Ön Brother készüléke a csoporttulajdonos (G/O), csatlakoztassa mobileszközét közvetlenül a készülékhez. További útmutatásért lásd a mobileszközhöz kapott használati útmutatót.
	- Ha nem a Brother készülék a csoporttulajdonos (G/O), akkor a készülék megjeleníti az elérhető eszközök nevét, amelyekkel a Wi-Fi Direct™ hálózatot konfigurálhatja. Válassza ki a mobileszközt, amelyhez csatlakozni kíván, majd nyomja meg az OK gombot. Az Újra beolvas gombra kattintva kereshet újra elérhető eszközöket.

<span id="page-9-0"></span><sup>9</sup> Ha a mobileszköz sikeresen csatlakozik, akkor a készüléken a Kapcsolódott üzenet jelenik meg. Befejezte a Wi-Fi Direct™ hálózat beállítását. A mobileszközről történő nyomtatással vagy az arra történő szkenneléssel kapcsolatos további információkért töltse le a Mobil nyomtatási/szkennelési útmutatót vagy az AirPrint útmutatót a Brother Solutions Center weboldaláról [\(http://solutions.brother.com/\)](http://solutions.brother.com/).

Ha a csatlakozás sikertelen volt, lásd: *Hibaelhárítás* >> [részt a\(z\) 18. oldalon.](#page-20-3)

### <span id="page-10-0"></span>**Egygombos konfigurálás WPS használatával**

Ha mobilkészüléke támogatja a WPS vagy a PBC (nyomógombos konfigurálás) funkciót, akkor a következő lépések végrehajtásával konfigurálhatja a Wi-Fi Direct™ hálózatot.

### **MEGJEGYZÉS**

Amikor a készülék megkapja a Wi-Fi Direct™ kapcsolatkérést a mobileszközről, a Wi-Fi Direct kapcsolatkérés érkezett. Üzenet kerül megjelenítésre. Nyomja meg az OK gombot a csatlakozáshoz. Ha ez a követett útmutató  $\bullet$ . lépésének elérése előtt megtörtén[i](#page-10-2)k, ugorjon közvetlenül a  $\odot$ . lépéshez és folytassa a konf[i](#page-10-2)gurációt.

- Nyomja meg a  $\|\cdot\|$  gombot.
- Nyomja meg a Minden beáll gombot.
- **3** Nyomja meg a Hálózat gombot.
- $\overline{4}$  Nyomja meg a Wi-Fi Direct gombot.
- **b** Nyomia meg a Csoporttulajdonos, maid a Be gombot.
- **6** Nyomja meg a Nyomógomb gombot.
- $\overline{Q}$  Amikor megjelenik a Wi-Fi Direct be van kapcsolva? üzenet, nyomja meg a Be gombot az elfogadáshoz.

A visszavonáshoz nyomja meg a Ki gombot.

- 8 Ha megjelenik az Aktiválja a Wi-Fi Directet egy másik eszközön. Ezután nyomja meg az [OK] gombot. üzenet, aktiválja a mobileszköz WPS egygombos konfigurálási módszerét (erről a mobileszköz használati útmutatójában talál útmutatást), majd nyomja meg az OK gombot a Brother készülékén. Ez elindítja a Wi-Fi Direct™ beállítást. A visszavonáshoz nyomja meg az  $\times$  gombot.
- <span id="page-10-2"></span> $\Theta$  Ha a mobileszköz sikeresen csatlakozik, akkor a készüléken a Kapcsolódott üzenet jelenik meg. Befejezte a Wi-Fi Direct™ hálózat beállítását. A mobileszközről történő nyomtatással vagy az arra történő szkenneléssel kapcsolatos további információkért töltse le a Mobil nyomtatási/szkennelési útmutatót vagy az AirPrint útmutatót a Brother Solutions Center weboldaláról [\(http://solutions.brother.com/\)](http://solutions.brother.com/). Ha a csatlakozás sikertelen volt, lásd: *Hibaelhárítás* **▶▶** [részt a\(z\) 18. oldalon.](#page-20-3)

### <span id="page-10-1"></span>**Konfigurálás a Wi-Fi Direct™ PIN-módszerével**

Ha mobilkészüléke támogatja a Wi-Fi Direct™ PIN-módszerét, a következő lépéseket követve konfigurálhatja a Wi-Fi Direct™ hálózatot.

### **MEGJEGYZÉS**

Amikor a készülék megkapja a Wi-Fi Direct™ kapcsolatkérést a mobileszközről, a Wi-Fi Direct kapcsolatkérés érkezett. üzenet kerül megjelenítésre. Nyomja meg az OK gombot a csatlakozáshoz. Ha ez a követett útmutató  $\bullet$ . lépésének elérése előtt megtörtén[i](#page-11-0)k, ugorjon közvetlenül a  $\odot$ . lépéshez és folytassa a konf[i](#page-11-0)gurációt.

- <span id="page-11-1"></span>**1** Nyomja meg a **ij gombot**.
- **Nyomja meg a Minden beáll gombot.**
- 3) Nyomja meg a Hálózat gombot.
- $\overline{4}$  Nyomja meg a Wi-Fi Direct gombot.
- **b** Nyomja meg a PIN kód gombot.
- 6) Amikor megjelenik a  $Wi-Fi$  Direct be áll? üzenet, nyomja meg a Be gombot az elfogadáshoz. A visszavonáshoz nyomja meg a Ki gombot.
- 17 Aktiválja a Wi-Fi Direct™ funkciót a mobileszközön (erről a mobileszköz használati útmutatójában talál útmutatást), amikor megjelenik az Aktiválja a Wi-Fi Directet egy másik eszközön. Ezután nyomja meg az [OK] gombot. üzenet, majd nyomja meg az OK gombot Brother készülékén. Ez elindítja a Wi-Fi Direct™ beállítást. A visszavonáshoz nyomja meg az  $\blacktriangleright$  gombot.
- 8 Válasszon az alábbi lehetőségek közül:
	- Ha a Brother készülék a csoporttulajdonos (G/O), akkor a készülék kapcsolatkérelmet vár a mobileszköztől. Ha megjelenik a PIN kód üzenet, a mobileszközön megjelenő PIN-kódot írja be a készülékbe. Nyom[j](#page-12-1)a meg az  $OK$  gombot. Kövesse az útmutatást, és folytassa a  $\circledR$  lépéssel.

Ha a Brother készüléken megjelenik a PIN-kód, akkor írja be a PIN-kódot a mobileszközbe.

- Ha nem a Brother készülék a csoporttulajdonos (G/O), akkor a készülék megjeleníti az elérhető eszközök nevét, amelyekkel a Wi-Fi Direct™ hálózatot konfigurálhatja. Válassza ki a mobileszközt, amelyhez csatlakozni kíván, majd nyomja meg az OK gombot. Az Újra beolvas gombra kattintva kereshet újra elérhető eszközöket. Folytassa a @ lépéssel.
- <span id="page-11-0"></span>**9** Válasszon az alábbi lehetőségek közül:
	- A PIN-kód kijelzése gomb megnyomásával jelenítse meg a PIN-kódot a készüléken, majd írja be a PIN-kódot a mobileszközbe. Kövesse az útmutatást, és folytassa a  $\circled{n}$ . lépéssel.
	- Nyomja meg a PIN-kód megadása gombot a mobileszközön látható PIN-kód készülékbe történő beviteléhez, ma[j](#page-12-1)d nyomja meg az  $OK$  gombot. Kövesse az útmutatást, és folytassa a  $\circled{0}$ . lépéssel.

Ha a mobileszköz nem jelenít meg PIN-kódot, akkor nyomja meg a  $\bigcap$ gombot a Brother készüléken. Térjen vissz[a](#page-11-1) az  $\bigcirc$ . lépéshez és próbálja újra.

### **MEGJEGYZÉS**

A mobileszköztől függően lehetséges, hogy nem szükséges PIN-kód kiválasztása. Kövesse az eszközön megjelenő utasításokat.

<span id="page-12-1"></span> $\bigcirc$  Ha a mobileszköz sikeresen csatlakozik, akkor a készüléken a Kapcsolódott üzenet jelenik meg. Befejezte a Wi-Fi Direct™ hálózat beállítását. A mobileszközről történő nyomtatással vagy az arra történő szkenneléssel kapcsolatos további információkért töltse le a Mobil nyomtatási/szkennelési útmutatót vagy az AirPrint útmutatót a Brother Solutions Center weboldaláról [\(http://solutions.brother.com/\)](http://solutions.brother.com/).

Ha a csatlakozás sikertelen volt, lásd: *Hibaelhárítás* ▶▶ [részt a\(z\) 18. oldalon.](#page-20-3)

### <span id="page-12-0"></span>**Konfigurálás a WPS PIN-módszerének használatával**

Ha a mobilkészüléke támogatja a WPS PIN-módszerét, akkor a következő lépések végrehajtásával konfigurálhatja a Wi-Fi Direct™ hálózatot.

### **MEGJEGYZÉS**

Amikor a készülék megkapja a Wi-Fi Direct™ kapcsolatkérést a mobileszközről, a Wi-Fi Direct kapcsolatkérés érkezett. üzenet kerül megjelenítésre. Nyomja meg az OK gombot a csatlakozáshoz. Ha ez a követett útmutató  $\bullet$ . lépésének elérése előtt megtörtén[i](#page-13-2)k, ugorjon közvetlenül a  $\odot$ . lépéshez és folytassa a konf[i](#page-13-2)gurációt.

**a** Nyomja meg a **ik** gombot.

- 2 Nyomja meg a Minden beáll gombot.
- **3** Nyomja meg a Hálózat gombot.
- $\overline{4}$  Nyomja meg a Wi-Fi Direct gombot.
- **5** Nyomja meg a Csoporttulajdonos, majd a Be gombot.
- **6** Nyomja meg a PIN kód gombot.
- 7 Amikor megjelenik a Wi-Fi Direct be van kapcsolva? üzenet, nyomja meg a Be gombot az elfogadáshoz.

A visszavonáshoz nyomja meg a Ki gombot.

8) Ha megjelenik az Aktiválja a Wi-Fi Directet egy másik eszközön. Ezután nyomja meg az [OK] gombot. üzenet, aktiválja a mobileszköz WPS PIN konfigurálási módszerét (erről a mobileszköz használati útmutatójában talál útmutatást), majd nyomja meg az OK gombot a Brother készülékén. Ez elindítja a Wi-Fi Direct™ beállítást.

A visszavonáshoz nyomja meg az  $\blacktriangleright$  gombot.

Konfigurációs módszerek

<span id="page-13-2"></span>**9** A készülék kapcsolatkérelmet vár a mobileszköztől. Ha megjelenik a PIN kód üzenet, a mobileszközön megjelenő PIN-kódot írja be a készülékbe. Nyomja meg az OK gombot.

 $\vert$ 0 Ha a mobileszköz sikeresen csatlakozik, akkor a készüléken a Kapcsolódott üzenet jelenik meg. Befejezte a Wi-Fi Direct™ hálózat beállítását. A mobileszközről történő nyomtatással vagy az arra történő szkenneléssel kapcsolatos további információkért töltse le a Mobil nyomtatási/szkennelési útmutatót vagy az AirPrint útmutatót a Brother Solutions Center weboldaláról [\(http://solutions.brother.com/\)](http://solutions.brother.com/).

Ha a csatlakozás sikertelen volt, lásd: *Hibaelhárítás* >> [részt a\(z\) 18. oldalon.](#page-20-3)

### <span id="page-13-1"></span><span id="page-13-0"></span>**Wi-Fi Direct™ hálózat kézi konfigurálása**

Ha a mobileszköz nem támogatja az automatikus Wi-Fi Direct™ csatlakozást vagy a WPS-funkciót, manuálisan kell konfigurálnia a Wi-Fi Direct™ hálózatot.

- **a** Nyomja meg a **ik** gombot.
- 2 Nyomja meg a Minden beáll gombot.
- **3** Nyomja meg a Hálózat gombot.
- $\overline{a}$  Nyomja meg a Wi-Fi Direct gombot.
- **6** Nyomja meg a Kézi gombot.
- $\overline{6}$  Amikor megjelenik a Wi-Fi Direct be van kapcsolva? üzenet, nyomja meg a Be gombot az elfogadáshoz.

A visszavonáshoz nyomja meg a Ki gombot.

- **7** A készülék két percig megjeleníti a SSID nevét és a jelszót. Nyissa meg a mobileszköz vezeték nélküli hálózati beállítások oldalát, és adja meg az SSID nevét és a jelszót.
- $\,$  Ha a mobileszköz sikeresen csatlakozik, akkor a készüléken a Kapcsolódott üzenet jelenik meg. Befejezte a Wi-Fi Direct™ hálózat beállítását. A mobileszközről történő nyomtatással vagy az arra történő szkenneléssel kapcsolatos további információkért töltse le a Mobil nyomtatási/szkennelési útmutatót vagy az AirPrint útmutatót a Brother Solutions Center weboldaláról [\(http://solutions.brother.com/\)](http://solutions.brother.com/).

Ha a csatlakozás sikertelen volt, lásd: *Hibaelhárítás* **▶▶** [részt a\(z\) 18. oldalon.](#page-20-3)

### <span id="page-14-0"></span>**A hálózat konfigurálása Wi-Fi Direct™ használatával (Az MFC-J6520DW/J6720DW esetében)**

A Wi-Fi Direct™ hálózat beállításai a Brother készülék vezérlőpanelén adhatók meg.

### <span id="page-14-1"></span>**Egygombos konfigurálás Wi-Fi Direct™ használatával**

Ha mobilkészüléke támogatja a Wi-Fi Direct™ funkcióit, a következő lépéseket követve konfigurálhatja a Wi-Fi Direct™ hálózatot.

### **MEGJEGYZÉS**

Amikor a készülék megkapja a Wi-Fi Direct™ kapcsolatkérést a mobileszközről, a Wi-Fi Direct kapcsolatkérés érkezett. üzenet kerül megjelenítésre. Nyomja meg az OK gombot a csatlakozáshoz. Ha ez a követett útmutató @. lépésének elérése előtt megtörtén[i](#page-15-0)k, ugorjon közvetlenül a  $\odot$ . lépéshez és folytassa a konf[i](#page-15-0)gurációt.

- **i** Nyomja meg a **ik** gombot.
- 2 Nyomja meg a Minden beáll gombot.
- $\boxed{3}$  A  $\land$  vagy  $\lor$  gomb megnyomásával jelenítse meg a Hálózat lehetőséget. Nyomja meg a Hálózat gombot.
- $\overline{4}$  Nyomja meg a Wi-Fi Direct gombot.
- **b** Nyomja meg a Nyomógomb gombot.
- **6** Amikor megjelenik a Wi-Fi Direct be van kapcsolva? üzenet, nyomja meg a Be gombot az elfogadáshoz.

A visszavonáshoz nyomja meg a Ki gombot.

- 17 Aktiválja a Wi-Fi Direct™ funkciót a mobileszközön (erről a mobileszköz használati útmutatójában talál útmutatást), amikor megjelenik az Aktiválja a Wi-Fi Directet egy másik eszközön. Ezután nyomja meg az [OK] gombot. **üzenet, majd nyomja meg az** OK gombot Brother készülékén. Ez elindítja a Wi-Fi Direct™ beállítást. A visszavonáshoz nyomja meg az  $\blacktriangleright$  gombot.
- 8 Válasszon az alábbi lehetőségek közül:
	- Ha az Ön Brother készüléke a csoporttulajdonos (G/O), csatlakoztassa mobileszközét közvetlenül a készülékhez. További útmutatásért lásd a mobileszközhöz kapott használati útmutatót.
	- Ha nem a Brother készülék a csoporttulajdonos (G/O), akkor a készülék megjeleníti az elérhető eszközök nevét, amelyekkel a Wi-Fi Direct™ hálózatot konfigurálhatja. Válassza ki a mobileszközt, amelyhez csatlakozni kíván, majd nyomja meg az OK gombot. Az Újra beolvas gombra kattintva kereshet újra elérhető eszközöket.

<span id="page-15-0"></span><sup>9</sup> Ha a mobileszköz sikeresen csatlakozik, akkor a készüléken a Kapcsolódott üzenet jelenik meg. Befejezte a Wi-Fi Direct™ hálózat beállítását. A mobileszközről történő nyomtatással vagy az arra történő szkenneléssel kapcsolatos további információkért töltse le a Mobil nyomtatási/szkennelési útmutatót vagy az AirPrint útmutatót a Brother Solutions Center weboldaláról [\(http://solutions.brother.com/\)](http://solutions.brother.com/).

Ha a csatlakozás sikertelen volt, lásd: *Hibaelhárítás* >> [részt a\(z\) 18. oldalon.](#page-20-3)

### <span id="page-16-0"></span>**Egygombos konfigurálás WPS használatával**

Ha mobilkészüléke támogatja a WPS vagy a PBC (nyomógombos konfigurálás) funkciót, akkor a következő lépések végrehajtásával konfigurálhatja a Wi-Fi Direct™ hálózatot.

### **MEGJEGYZÉS**

Amikor a készülék megkapja a Wi-Fi Direct™ kapcsolatkérést a mobileszközről, a Wi-Fi Direct kapcsolatkérés érkezett. Üzenet kerül megjelenítésre. Nyomja meg az OK gombot a csatlakozáshoz. Ha ez a követett útmutató  $\bullet$ . lépésének elérése előtt megtörténik, ugor[j](#page-16-1)on közvetlenül a  $\circled{n}$ . lépéshez és folytassa a konfigurációt.

- Nyomja meg a  $\|\cdot\|$  gombot.
- Nyomja meg a Minden beáll gombot.
- $\bullet$  A  $\bullet$  vagy  $\bullet$  gomb megnyomásával jelenítse meg a Hálózat lehetőséget. Nyomja meg a Hálózat gombot.
- $\overline{4}$  Nyomja meg a Wi-Fi Direct gombot.
- $\overline{b}$  A  $\wedge$  vagy  $\vee$  gomb megnyomásával jelenítse meg a Csoporttulajdonos lehetőséget.
- **6** Nyomja meg a Csoporttulajdonos, majd a Be gombot.
- Nyomja meg a Nyomógomb gombot.
- 8 Amikor megjelenik a Wi-Fi Direct be van kapcsolva? üzenet, nyomja meg a Be gombot az elfogadáshoz.

A visszavonáshoz nyomja meg a Ki gombot.

- <sup>9</sup> Ha megjelenik az Aktiválja a Wi-Fi Directet egy másik eszközön. Ezután nyomja meg az [OK] gombot. üzenet, aktiválja a mobileszköz WPS egygombos konfigurálási módszerét (erről a mobileszköz használati útmutatójában talál útmutatást), majd nyomja meg az OK gombot a Brother készülékén. Ez elindítja a Wi-Fi Direct™ beállítást. A visszavonáshoz nyomja meg az  $\blacktriangleright$  gombot.
- <span id="page-16-1"></span>j Ha a mobileszköz sikeresen csatlakozik, akkor a készüléken a Kapcsolódott üzenet jelenik meg. Befejezte a Wi-Fi Direct™ hálózat beállítását. A mobileszközről történő nyomtatással vagy az arra történő szkenneléssel kapcsolatos további információkért töltse le a Mobil nyomtatási/szkennelési útmutatót vagy az AirPrint útmutatót a Brother Solutions Center weboldaláról [\(http://solutions.brother.com/\)](http://solutions.brother.com/).

Ha a csatlakozás sikertelen volt, lásd: *Hibaelhárítás* ▶▶ [részt a\(z\) 18. oldalon.](#page-20-3)

### <span id="page-17-0"></span>**Konfigurálás a Wi-Fi Direct™ PIN-módszerével**

Ha mobilkészüléke támogatja a Wi-Fi Direct™ PIN-módszerét, a következő lépéseket követve konfigurálhatja a Wi-Fi Direct™ hálózatot.

### **MEGJEGYZÉS**

Amikor a készülék megkapja a Wi-Fi Direct™ kapcsolatkérést a mobileszközről, a Wi-Fi Direct kapcsolatkérés érkezett. Üzenet kerül megjelenítésre. Nyomja meg az OK gombot a csatlakozáshoz. Ha ez a követett útmutató  $\bullet$ . lépésének elérése előtt megtörtén[i](#page-17-1)k, ugorjon közvetlenül a **@**. lépéshez és folytassa a konf[i](#page-17-1)gurációt.

- <span id="page-17-2"></span>Nyomja meg a  $\|\cdot\|$  gombot.
- Nyomja meg a Minden beáll gombot.
- $\bullet$  A  $\bullet$  vagy  $\bullet$  gomb megnyomásával jelenítse meg a Hálózat lehetőséget. Nyomja meg a Hálózat gombot.
- $\overline{4}$  Nyomja meg a Wi-Fi Direct gombot.
- **Nyomja meg a** PIN kód gombot.
- $\left(6\right)$  Amikor megjelenik a Wi-Fi Direct be van kapcsolva? üzenet, nyomja meg a Be gombot az elfogadáshoz.
	- A visszavonáshoz nyomja meg a Ki gombot.
- 17 Aktiválja a Wi-Fi Direct™ funkciót a mobileszközön (erről a mobileszköz használati útmutatójában talál útmutatást), amikor megjelenik az Aktiválja a Wi-Fi Directet egy másik eszközön. Ezután nyomja meg az [OK] gombot. üzenet, majd nyomja meg az OK gombot Brother készülékén. Ez elindítja a Wi-Fi Direct™ beállítást. A visszavonáshoz nyomja meg az  $\blacktriangleright$  gombot.
- 8 Válasszon az alábbi lehetőségek közül:
	- Ha a Brother készülék a csoporttulajdonos (G/O), akkor a készülék kapcsolatkérelmet vár a mobileszköztől. Ha megjelenik a PIN kód üzenet, a mobileszközön megjelenő PIN-kódot írja be a készülékbe. Nyom[j](#page-18-1)a meg az  $OK$  gombot. Kövesse az útmutatást, és folytassa a  $\bullet$  lépéssel.

Ha a Brother készüléken megjelenik a PIN-kód, akkor írja be a PIN-kódot a mobileszközbe.

- Ha nem a Brother készülék a csoporttulajdonos (G/O), akkor a készülék megjeleníti az elérhető eszközök nevét, amelyekkel a Wi-Fi Direct™ hálózatot konfigurálhatja. Válassza ki a mobileszközt, amelyhez csatlakozni kíván, majd nyomja meg az OK gombot. Az Újra beolvas gombra kattintva kereshet újra elérhető eszközöket. Folytassa a @ lépéssel.
- <span id="page-17-1"></span>9 Válasszon az alábbi lehetőségek közül:
	- A PIN-kód kijelzése gomb megnyomásával jelenítse meg a PIN-kódot a készüléken, majd írja be a PIN-kódot a mobileszközbe. Kövesse az útmutatást, és folytassa a  $\circled{n}$ . lépéssel.

 Nyomja meg a PIN-kód megadása gombot a mobileszközön látható PIN-kód készülékbe történő beviteléhez, ma[j](#page-18-1)d nyomja meg az  $OK$  gombot. Kövesse az útmutatást, és folytassa a  $\circled{0}$ . lépéssel.

Ha a mobileszköz nem jelenít meg PIN-kódot, akkor nyomja meg a gombot a Brother készüléken. Térjen vissz[a](#page-17-2) az  $\bigcirc$ . lépéshez és próbálja újra.

### **MEGJEGYZÉS**

A mobileszköztől függően lehetséges, hogy nem szükséges PIN-kód kiválasztása. Kövesse az eszközön megjelenő utasításokat.

<span id="page-18-1"></span>10 Ha a mobileszköz sikeresen csatlakozik, akkor a készüléken a Kapcsolódott üzenet jelenik meg. Befejezte a Wi-Fi Direct™ hálózat beállítását. A mobileszközről történő nyomtatással vagy az arra történő szkenneléssel kapcsolatos további információkért töltse le a Mobil nyomtatási/szkennelési útmutatót vagy az AirPrint útmutatót a Brother Solutions Center weboldaláról [\(http://solutions.brother.com/\)](http://solutions.brother.com/).

Ha a csatlakozás sikertelen volt, lásd: *Hibaelhárítás* ▶▶ [részt a\(z\) 18. oldalon.](#page-20-3)

### <span id="page-18-0"></span>**Konfigurálás a WPS PIN-módszerének használatával**

Ha a mobilkészüléke támogatja a WPS PIN-módszerét, akkor a következő lépések végrehajtásával konfigurálhatja a Wi-Fi Direct™ hálózatot.

### **MEGJEGYZÉS**

Amikor a készülék megkapja a Wi-Fi Direct™ kapcsolatkérést a mobileszközről, a Wi-Fi Direct kapcsolatkérés érkezett. **üzenet kerül megjelenítésre. Nyomja meg az** OK gombot a csatlakozáshoz. Ha ez a követett útmutató @. lépésének elérése előtt megtörténik, ugor[j](#page-19-2)on közvetlenül a  $\circled{n}$ . lépéshez és folytassa a konfigurációt.

- **i** Nyomja meg a **ik** gombot.
- 2 Nyomja meg a Minden beáll gombot.
- $\boxed{3}$  A  $\land$  vagy  $\lor$  gomb megnyomásával jelenítse meg a Hálózat lehetőséget. Nyomja meg a Hálózat gombot.
- $\overline{4}$  Nyomja meg a Wi-Fi Direct gombot.
- $\overline{b}$  A  $\wedge$  vagy  $\vee$  gomb megnyomásával jelenítse meg a Csoporttulajdonos lehetőséget.
- **Nyomja meg a** Csoporttulajdonos, majd a Be gombot.
- **Z** Nyomja meg a PIN kód gombot.
- **8)** Amikor megjelenik a Wi-Fi Direct be van kapcsolva? üzenet, nyomja meg a Be gombot az elfogadáshoz.

A visszavonáshoz nyomja meg a Ki gombot.

- <sup>9</sup> Ha megjelenik az Aktiválja a Wi-Fi Directet egy másik eszközön. Ezután nyomja meg az [OK] gombot. üzenet, aktiválja a mobileszköz WPS PIN konfigurálási módszerét (erről a mobileszköz használati útmutatójában talál útmutatást), majd nyomja meg az OK gombot a Brother készülékén. Ez elindítja a Wi-Fi Direct™ beállítást. A visszavonáshoz nyomia meg az  $\blacktriangleright$  gombot.
- <span id="page-19-2"></span>10 A készülék kapcsolatkérelmet vár a mobileszköztől. Ha megjelenik a PIN kód üzenet, a mobileszközön megjelenő PIN-kódot írja be a készülékbe. Nyomja meg az OK gombot.
- **k Ha a mobileszköz sikeresen csatlakozik, akkor a készüléken a** Kapcsolódott **üzenet jelenik meg.** Befejezte a Wi-Fi Direct™ hálózat beállítását. A mobileszközről történő nyomtatással vagy az arra történő szkenneléssel kapcsolatos további információkért töltse le a Mobil nyomtatási/szkennelési útmutatót vagy az AirPrint útmutatót a Brother Solutions Center weboldaláról [\(http://solutions.brother.com/\)](http://solutions.brother.com/). Ha a csatlakozás sikertelen volt, lásd: *Hibaelhárítás* > → [részt a\(z\) 18. oldalon.](#page-20-3)

### <span id="page-19-1"></span><span id="page-19-0"></span>**Wi-Fi Direct™ hálózat kézi konfigurálása**

Ha a mobileszköz nem támogatja az automatikus Wi-Fi Direct™ csatlakozást vagy a WPS-funkciót, manuálisan kell konfigurálnia a Wi-Fi Direct™ hálózatot.

- **a** Nyomja meg a **ik** gombot.
- 2 Nyomja meg a Minden beáll gombot.
- $\overline{3}$  A  $\sim$  vagy  $\sim$  gomb megnyomásával jelenítse meg a Hálózat lehetőséget. Nyomja meg a Hálózat gombot.
- $\overline{a}$  Nyomja meg a Wi-Fi Direct gombot.
- **6** Nyomja meg a Kézi gombot.
- **6** Amikor megjelenik a Wi-Fi Direct be van kapcsolva? üzenet, nyomja meg a Be gombot az elfogadáshoz. A visszavonáshoz nyomja meg a Ki gombot.
- <sup>7</sup> A készülék két percig megjeleníti a SSID nevét és a jelszót. Nyissa meg a mobileszköz vezeték nélküli hálózati beállítások oldalát, és adja meg az SSID nevét és a jelszót.
- 8 Ha a mobileszköz sikeresen csatlakozik, akkor a készüléken a Kapcsolódott üzenet jelenik meg. Befejezte a Wi-Fi Direct™ hálózat beállítását. A mobileszközről történő nyomtatással vagy az arra történő szkenneléssel kapcsolatos további információkért töltse le a Mobil nyomtatási/szkennelési útmutatót vagy az AirPrint útmutatót a Brother Solutions Center weboldaláról [\(http://solutions.brother.com/\)](http://solutions.brother.com/).

Ha a csatlakozás sikertelen volt, lásd: *Hibaelhárítás* ▶▶ [részt a\(z\) 18. oldalon.](#page-20-3)

<span id="page-20-0"></span>**3**

# <span id="page-20-3"></span>**Hibaelhárítás**

# <span id="page-20-1"></span>**Áttekintés**

Ez a fejezet ismerteti a tipikus hálózati problémák megoldását, amelyek a Brother készülék használata közben felmerülhetnek. Ha ezen fejezet átolvasása után sem tudja megoldani a problémát, akkor a többi kézikönyv letöltéséhez keresse fel a Brother Solutions Center webhelyét a<http://solutions.brother.com/> címen, és kattintson a **Kézikönyvek** hivatkozásra azon az oldalon, amelyen az adott modell található.

### <span id="page-20-2"></span>**A probléma azonosítása**

<span id="page-20-5"></span>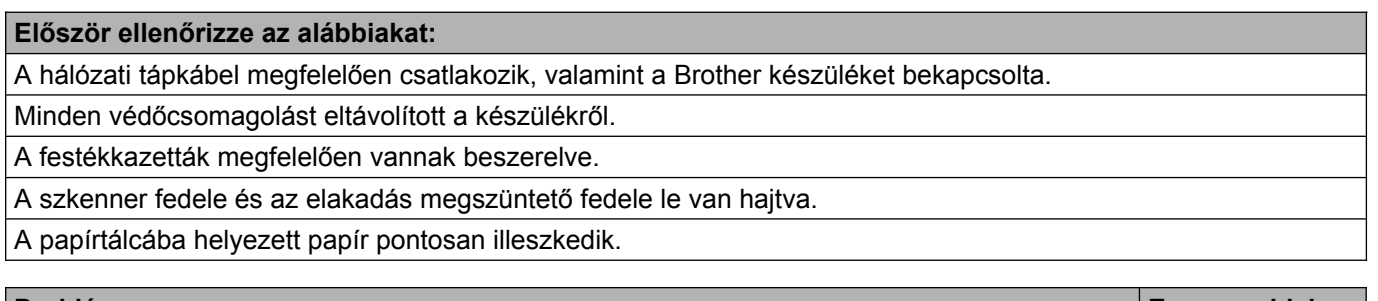

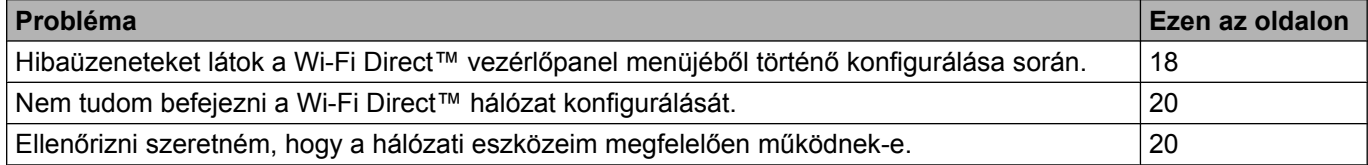

### <span id="page-20-4"></span>**Hibaüzeneteket látok a Wi-Fi Direct™ vezérlőpanel menüjéből történő konfigurálása során.**

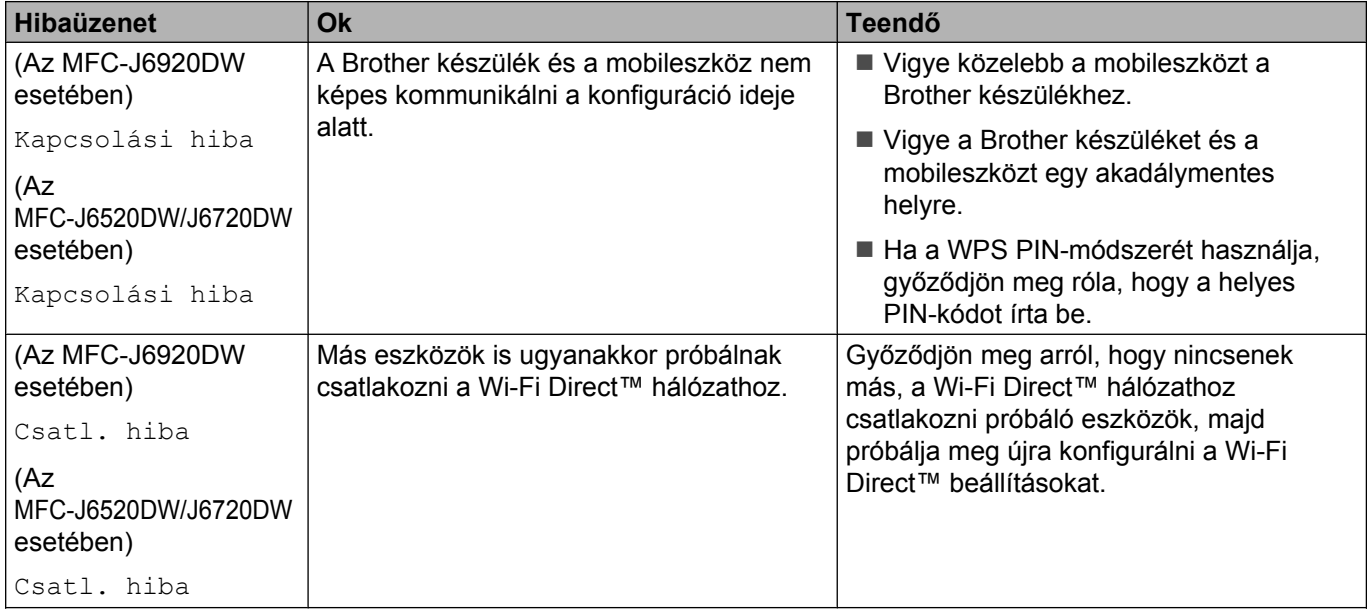

### **Hibaüzeneteket látok a Wi-Fi Direct™ vezérlőpanel menüjéből történő konfigurálása során. (folytatás)**

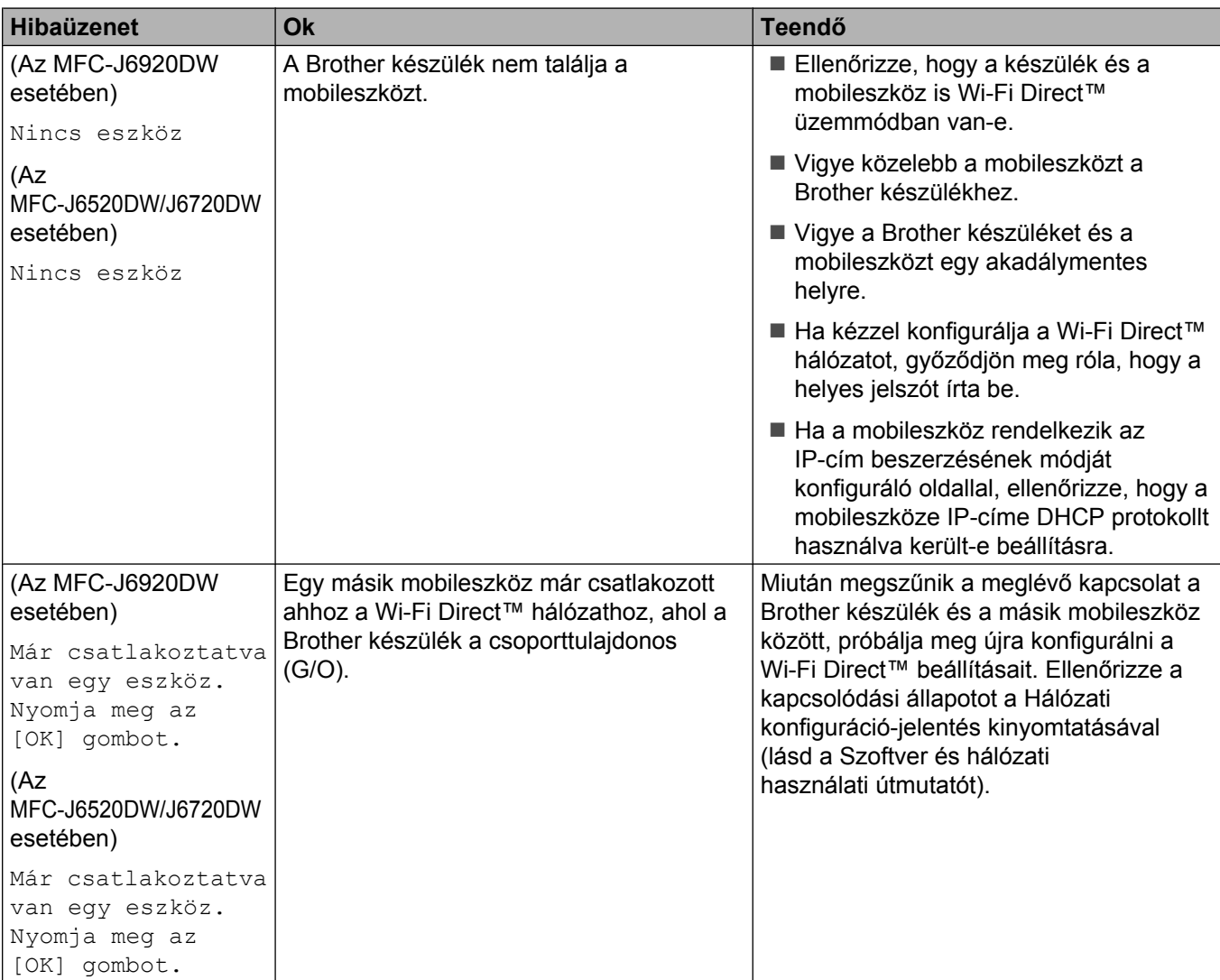

### <span id="page-22-0"></span>**Nem tudom befejezni a Wi-Fi Direct™ hálózat konfigurálását.**

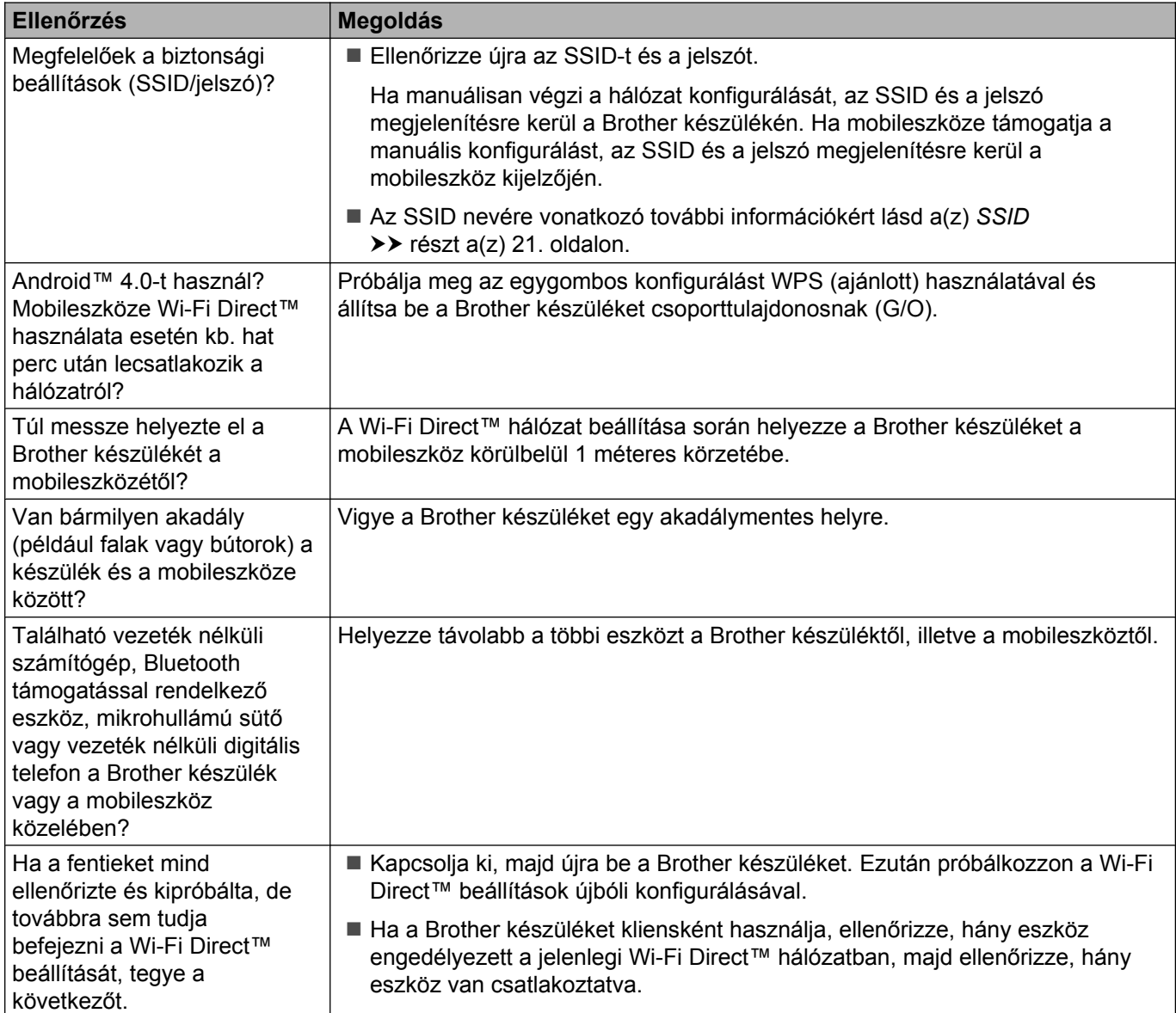

### <span id="page-22-1"></span>**Ellenőrizni szeretném, hogy a hálózati eszközeim megfelelően működnek-e.**

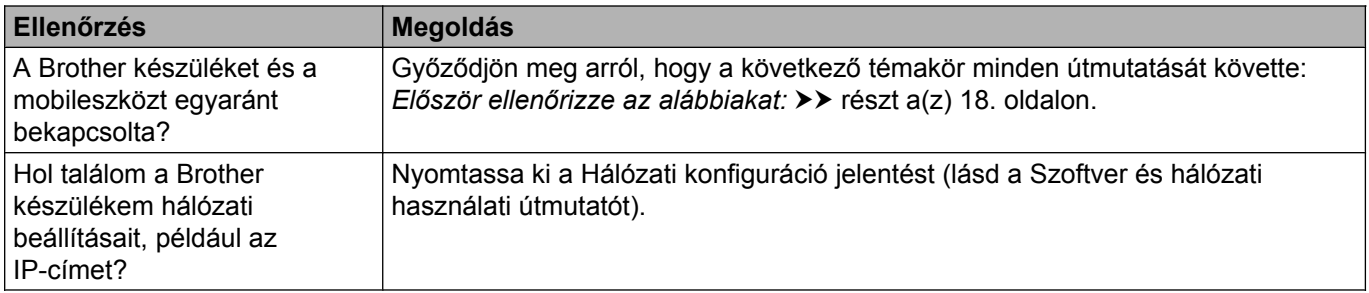

**Szójegyzék**

### <span id="page-23-1"></span>**Wi-Fi Direct™ hálózattal kapcsolatos kifejezések**

### <span id="page-23-2"></span>**Csoporttulajdonos (G/O)**

Ha a Csoporttulajdonos lehetőséget Be állapotba állítja, a Brother készüléke hozzáférési pontként szolgál a Wi-Fi Direct™ hálózat konfigurálásakor. A Csoporttulajdonos SSID-nevet, jelszót és IP-címet rendel a Wi-Fi Direct™ hálózathoz. Az alapértelmezett beállítás: Ki.

### <span id="page-23-3"></span>**Eszközadatok**

#### **Eszköz neve**

<span id="page-23-0"></span>**4**

Ellenőrizheti a Brother készülék eszköznevét a Wi-Fi Direct™ hálózati környezetben. Az eszköz neve MFC-XXXX vagy DCP-XXXX néven jelenik meg (ahol az XXXX a modell neve).

#### <span id="page-23-5"></span>**SSID**

Ez a mező a Wi-Fi Direct™ hálózat jelenlegi SSID-nevét jeleníti meg. Ez a kijelző legfeljebb 32 karaktert mutat a SSID-névből.

#### **IP-cím**

Ez a mező a készülék csoporttulajdonos által hozzárendelt, aktuális IP-címét jeleníti meg.

### <span id="page-23-4"></span>**Állapotinformációk**

### **Állapot**

Ez a mező a Wi-Fi Direct™ hálózat jelenlegi állapotát jeleníti meg. Ha az Ön készüléke a csoporttulajdonos, a készülék a CS/T aktív(\*\*) üzenetet jeleníti meg (ahol a \*\* a csatlakoztatott kliensek számát jelenti). Ha a készüléke egy kliens, a készülék a Kliens aktív üzenetet jeleníti meg. Ha a Ki üzenet jelenik meg a készüléken, a készülék Wi-Fi Direct™ felülete le van tiltva.

#### **Jel**

Ez a mező a Wi-Fi Direct™ hálózat aktuális jelerősségét jeleníti meg.

#### **Csatorna**

Ez a mező a Wi-Fi Direct™ hálózat aktuális csatornáját jeleníti meg.

#### **Sebesség**

Ez a mező a Wi-Fi Direct™ hálózat aktuális sebességet jeleníti meg.

### <span id="page-24-0"></span>**I/F engedélyezése**

Ha a Wi-Fi Direct™ hálózati csatlakozást kívánja választani, állítsa az I/F engedélyezése (I/F enged.) beállítást Be értékre.

### <span id="page-25-0"></span>**Hálózattal kapcsolatos kifejezések és fogalmak**

### <span id="page-25-1"></span>**Hálózattal kapcsolatos kifejezések**

WPA2-PSK

Engedélyezi egy Wi-Fi Protected Access® Preshared key (WPA-PSK/WPA2-PSK), azaz egy előzetesen megosztott kulcs használatát, amelynek segítségével a vezeték nélküli Brother készülék WPA-PSK esetében TKIP, illetve WPA-PSK és WPA2-PSK (WPA-Personal) esetében AES-hitelesítéssel kapcsolódik a hozzáférési pontokhoz.

■ AES

Az AES (Advanced Encryption Standard) a szimmetrikus kulcsú titkosítás használatával jobb adatvédelmet biztosít és ez a Wi-Fi® hivatalos titkosítási szabványa.

■ WPA2 AES-titkosítással

Egy előzetesen megosztott kulcsot (PreShared Key (PSK)) használ, amely nyolc vagy több karakter hosszú, de legfeljebb 63 karakter lehet.

■ SSID

Minden vezeték nélküli hálózat rendelkezik saját hálózatnévvel, ami szolgáltatáskészlet-azonosító (SSID) név alatt szerepel. Az SSID 32 bájt vagy alacsonyabb értékű és a hozzáférési ponthoz tartozik. Azoknak a vezeték nélküli hálózati eszközöknek, melyeket a vezeték nélküli hálózathoz akar hozzárendelni, illeszkedniük kell a hozzáférési ponthoz. A hozzáférési pont és a vezeték nélküli hálózat készülékei rendszeresen küldenek egymásnak vezeték nélküli csomagokat (jelzéseket), amelyek az SSIDinformációt tartalmazzák. Ha a vezeték nélküli hálózat készüléke jelzést fogad, Ön azonosítani tudja azon vezeték nélküli hálózatokat, amelyek elég közel vannak ahhoz, hogy csatlakozni tudjon hozzájuk.

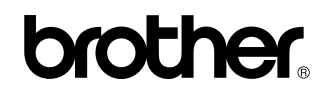

**Látogasson meg bennünket a világhálón <http://www.brother.com/>**

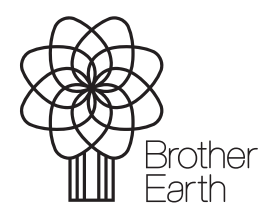

[www.brotherearth.com](http://www.brotherearth.com)